# To Give Students Permission to Test

Note: In order to do this, you should be on campus, or use All Access. All Access can even be set up for you Android device, Mac, iPad or iPhone. If you have trouble with these instructions, please call 801.957.5555.

## **From An Emporium computer:**

Navigate to the web address: [vxenwilb.slcc.int](http://vxenwilb.slcc.int/)

Put in your SLCC username and password Select "SLCCi" from the drop down (you don't want to be a student!)

Select a browser of your choosing ("Internet Explorer SLCC School Work" is fine)

Accept the agreement

## **From Home (or somewhere other than SLCC):**

Navigate to the SLCC website: [slcc.edu](http://slcc.edu/)

Hover on Faculty & Staff, go down and click on All Access.

Put in your SLCC username and password, and login.

If this is your first time on your computer, you will need to install the Citrix applications. So run and install as necessary. If help is needed, install instructions are found at the bottom of that webpage.

Once logged in, select a browser of your choosing ("Internet Explorer SLCC School Work" is fine)

Accept the agreement

1. Go t[o http://slcc.edu.](http://slcc.edu/) Choose Faculty & Staff > Sharepoint

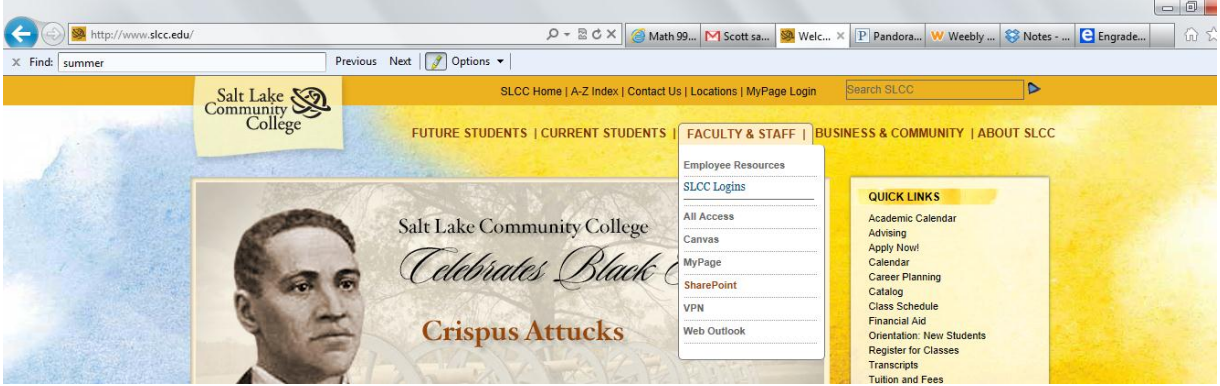

## 2. Click on "Departments"

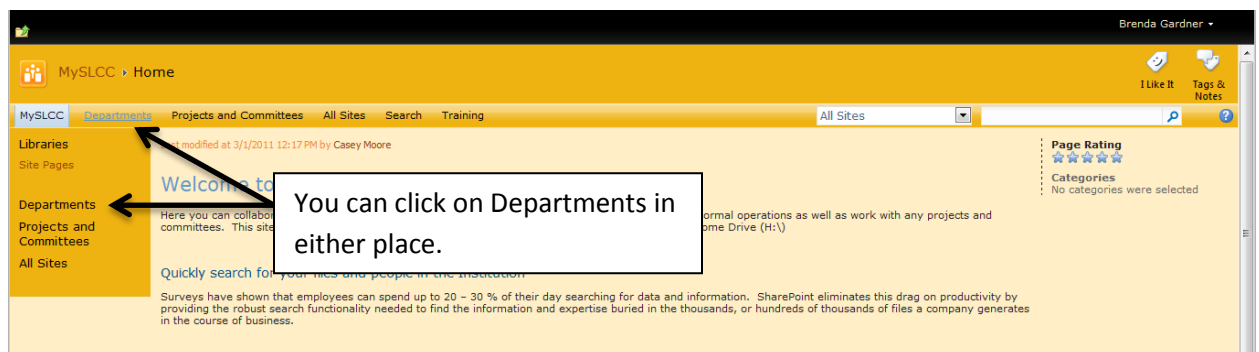

3. Scroll Down to find "School of Science, Mathematics, and Engineering"

 $\blacksquare$ 

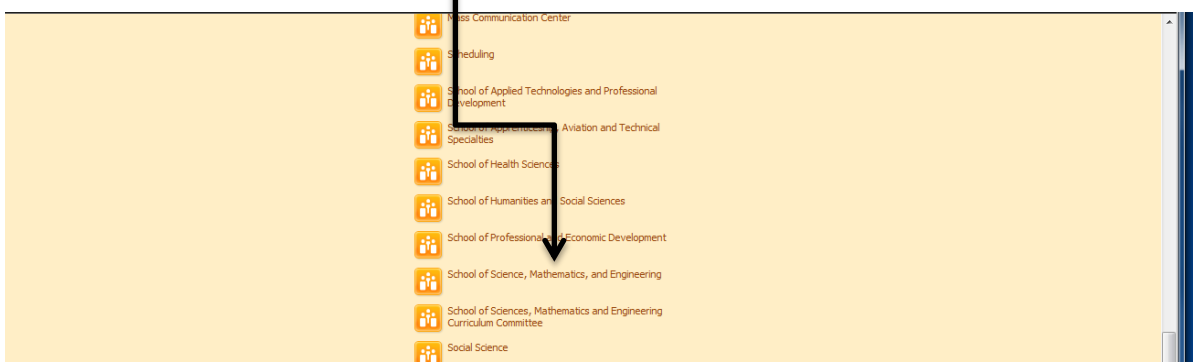

4. Click on "Mathematics"

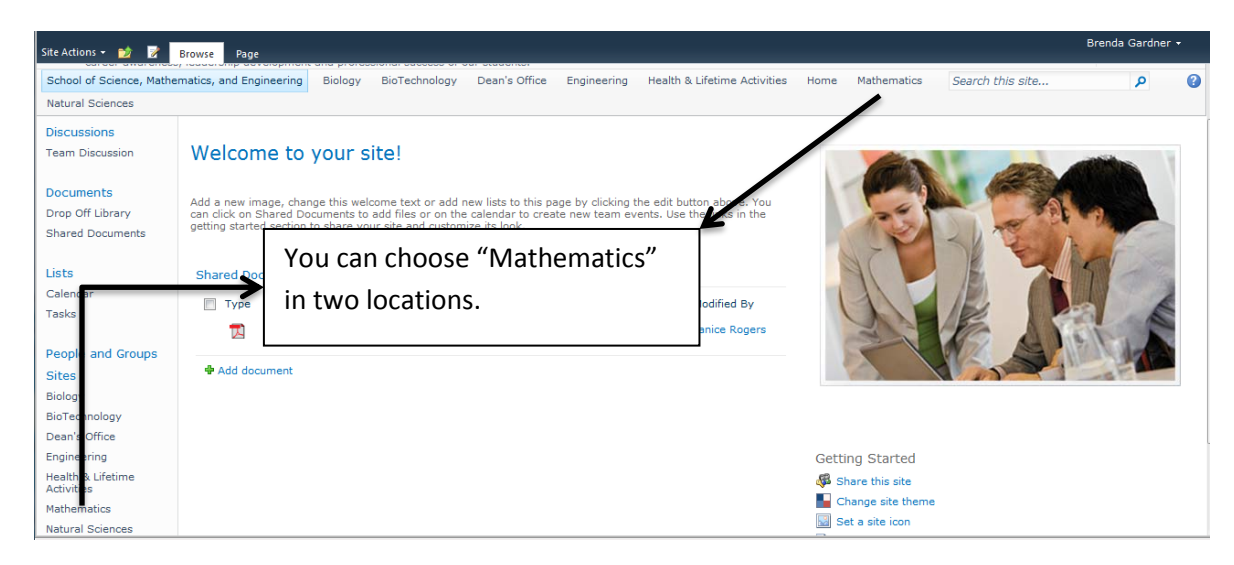

5. Choose the "CPMA Summer 2013" from Lists

Π.

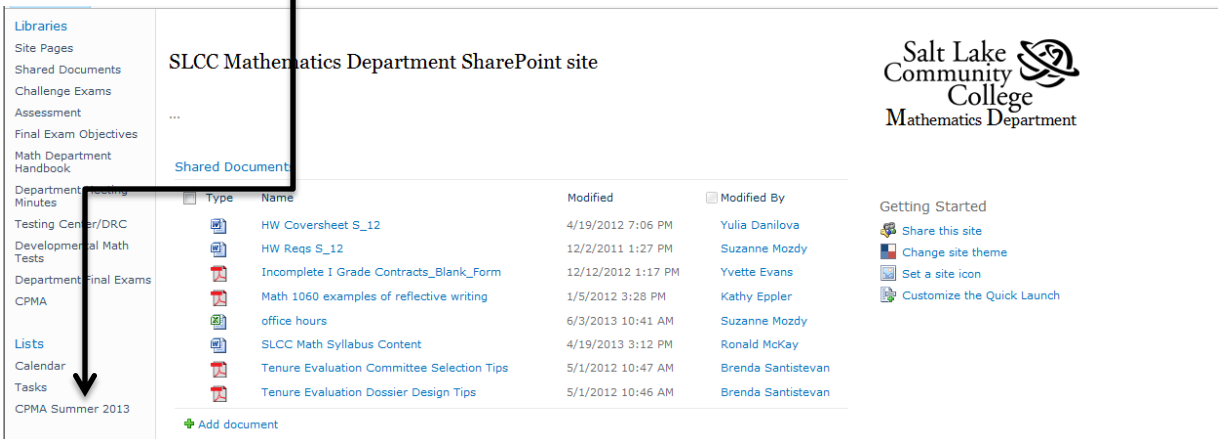

### 6. This is a worksheet that you can sort by instructor, student name, etc

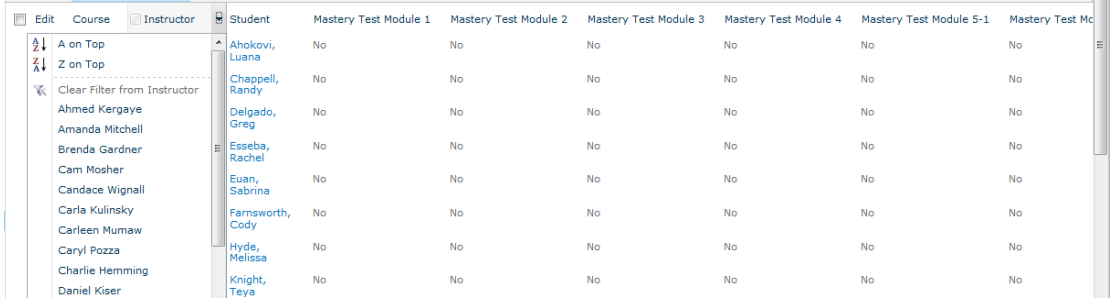

7. You can now find your students and change their default "no" to a "yes" for the Module they are ready to test on. See below for instructions on creating a "nicer" view of the database.

# To create your own view

You can do this so that you only see your assigned students

1. Click on the drop down menu "All Items" and Choose "Create View"

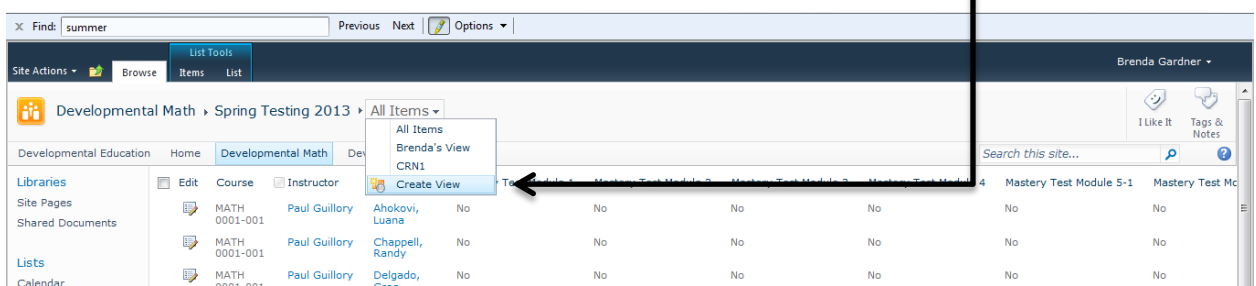

#### 2. Click on Datasheet View -

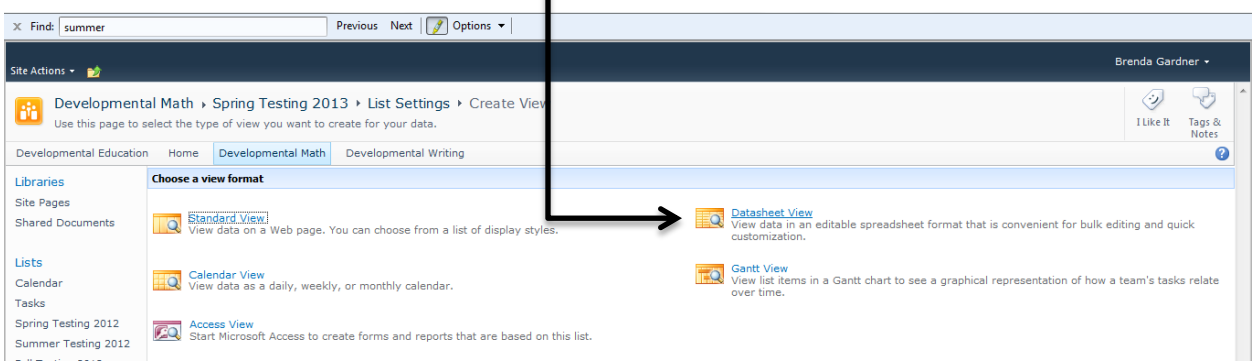

## 3. Type in a Name for your customized view  $\equiv$

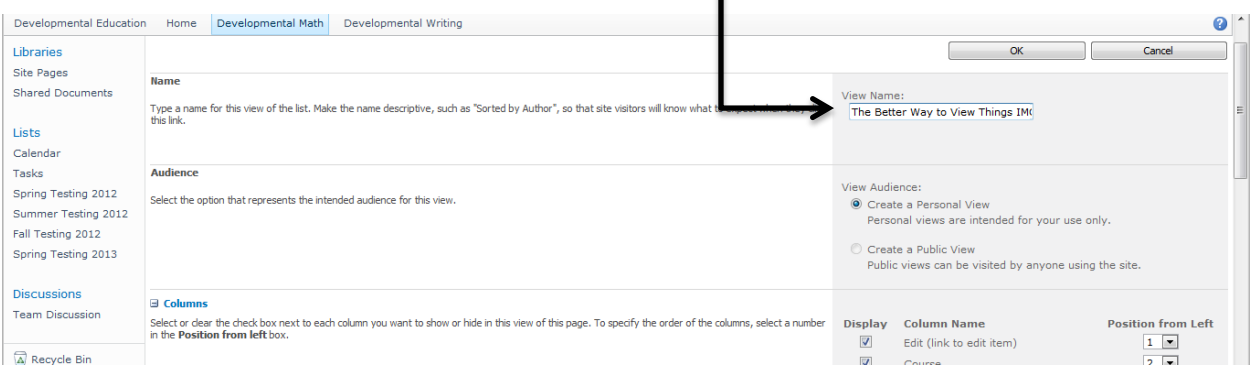

4. You can change the order of what you see under "Columns". The Mastery tests by default are not in order, so you may want to change the order of them here.

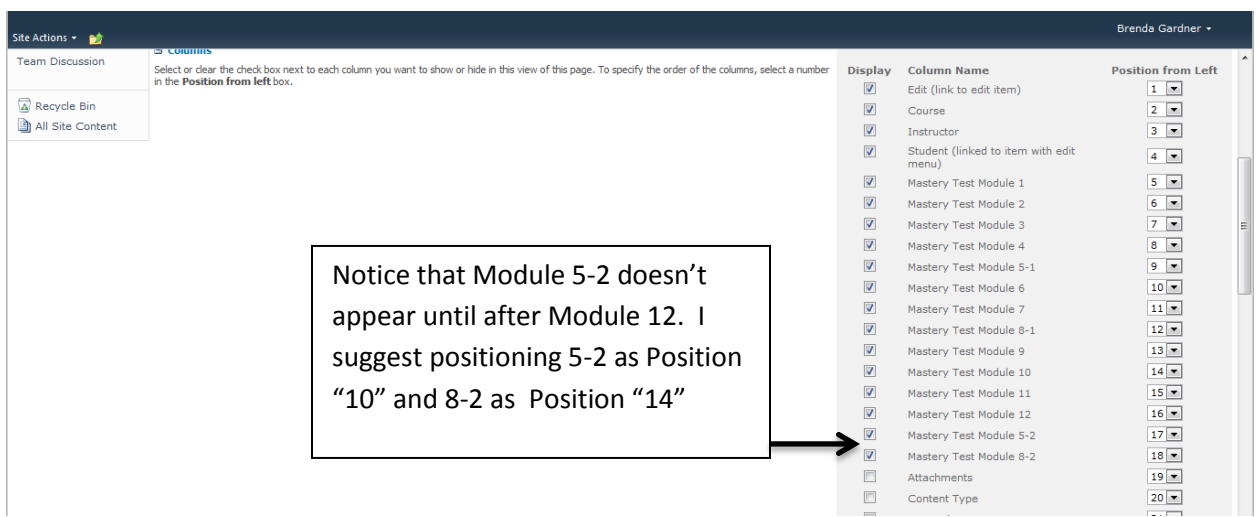

5. Scrolling further down the page, you can find the "Filter". This is where you can specify what you want to see in your rows. I suggest choosing the filter based on your students. To do this, select the filter, Choose "Instructor", keep "is equal to" and then type in your name.

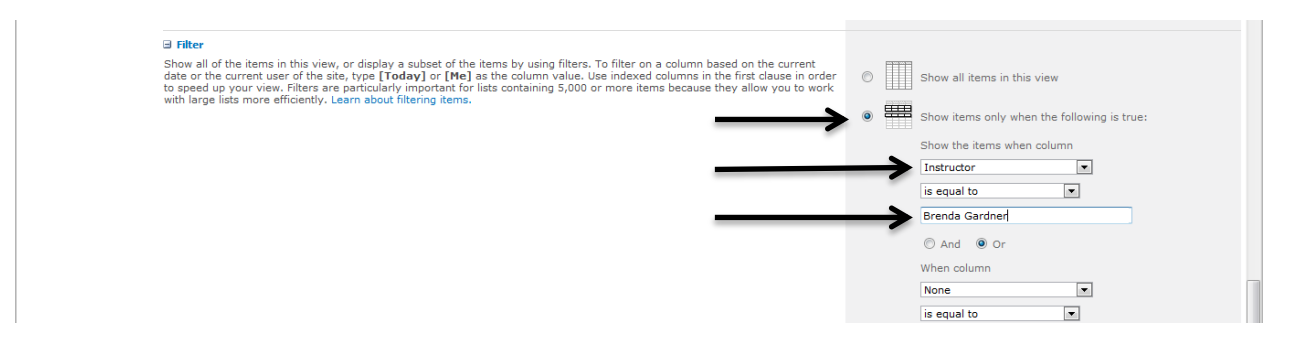

6. Click "OK" at the bottom of the page.

You should now see just your students in a "pretty" checkbox format. Next time you come back to sharepoint, just pick your customized view. You can always go back to the full worksheet if you are giving permission to a student that is not yours.

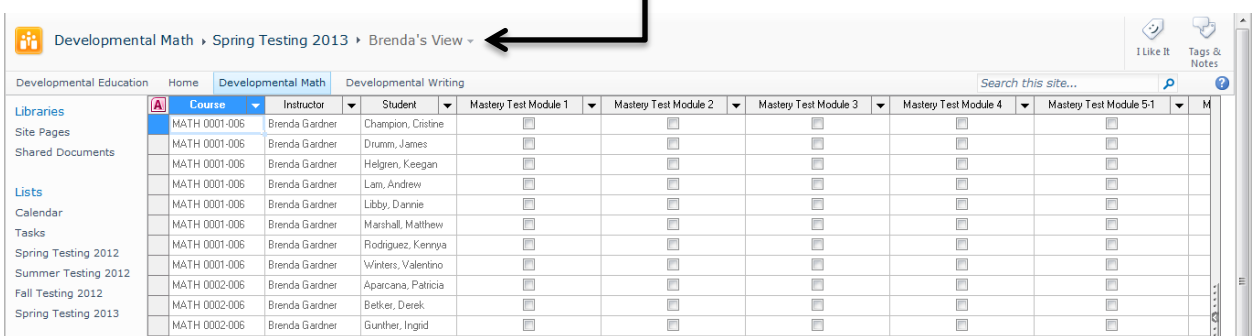

# Adding Students to Sharepoint

If you need to add a student to the class (he/she doesn't show up in your list because they added after the file was created), do the following

1. Click on a new row (\*the star on the left hand column). The new row should be highlighted.

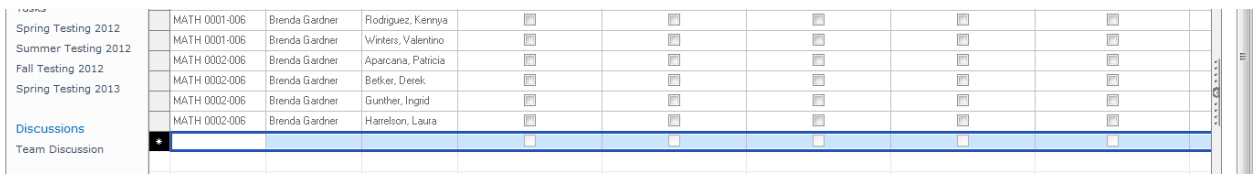

## 2. Click in the Course and choose the correct option.

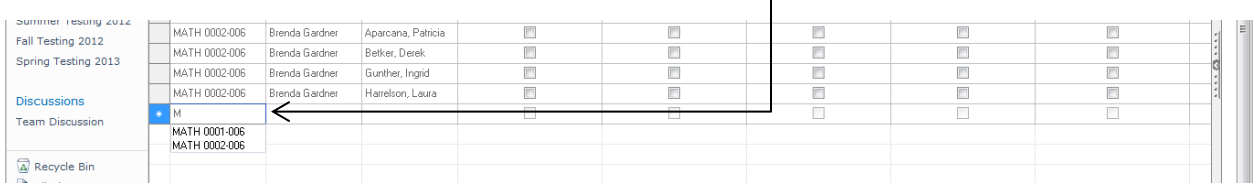

### 3. Likewise, choose yourself as the instructor.

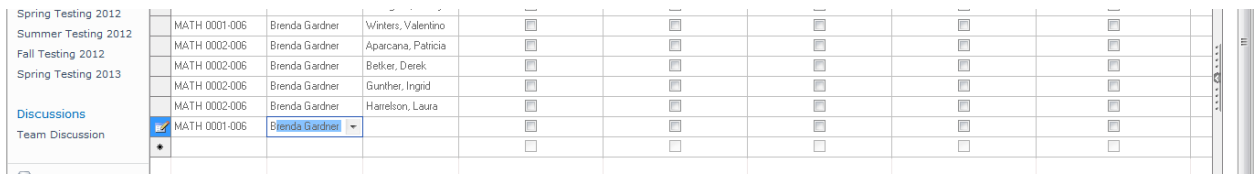

### 4. Type in the Student's Name (Last, First)

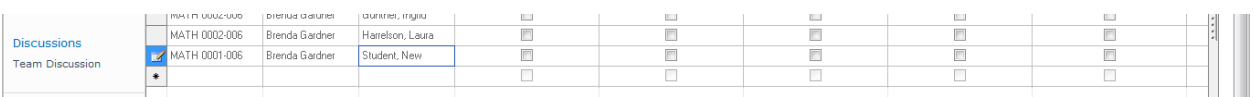